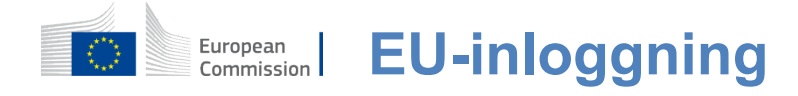

## **Hur man autentiserar med EU-inloggning**

EU-inloggning är ingångsporten för att logga in på olika avdelningar inom Europeiska kommissionen och/eller andra system.EU-inloggningen verifierar din identitet och gör det möjligt att återställa dina personliga inställningar, historik och åtkomsträttigheter på ett säkert sätt.Du kan logga in med konton i sociala medier eller Konto för EU-inloggning.

## **Logga in via sociala medier utan EU-inloggningskonto**

Inloggning med sociala medier är endast tillgänglig för ett begränsat antal tjänster.Det kräver inte att ett EU-inloggningskonto skapas.

> När sociala medier loggar in visas de olika alternativen på **EU-inloggningens huvudsida.**I exemplet till vänster är det tillåtet att logga in via Facebook, Twitter och Google.

När du har valt de sociala medier du vill använda kommer du att skickas till motsvarande webbplats där du autentiserar som vanligt.Vissa sociala medier kan begära ditt samtycke till att skicka data till EUinloggning.Följande uppgifter samlas in:förnamn, efternamn och e-postadress.När du har autentiserats omdirigeras du tillbaka till den avdelning inom Europeiska kommissionen som du begärde att använda.

## **Skapa ett EU-inloggningskonto**

Du kan skapa ett **EU-inloggningskonto med hjälp av sidan för** självregistrering. Observera att aktiva medlemmar av EU:s personal inte behöver skapa ett konto.

> Gå till sidan [https://webgate.ec.europa.eu/cas/logino](https://webgate.ec.europa.eu/cas/login)ch klicka på länken "Skapa**ett konto" på** EU-inloggning huvudsida.

Du behöver inte fylla i fältet "Använd din epostadress".

Fyll i formuläret med dina personuppgifter:

- **Förnamn Ditt** förnamn kan inte vara tomt och kan innehålla bokstäver i vilket alfabet som helst;
- **Efternamn Ditt efternamn** kan inte vara tomt och kan innehålla bokstäver i vilket alfabet som helst;
- **E-post En** e-postadress som du har tillgång till;
- **Bekräfta e-post Skriv** din e-postadress igen för att se till att den är korrekt;
- **E-postspråk Språket som** används när EU-inloggningen skickar dig e-post oavsett språk som används i gränssnittet.Det garanterar att du kan förstå dessa e-postmeddelanden även om de utlöstes av misstag.EU-inloggning skickar bara e-postmeddelanden för att validera din identitet eller för att meddela dig om säkerhetshändelser som påverkar ditt konto;
- **Ange koden** Genom att skriva in bokstaven och siffrorna i bilden visar du att du är en människa som legitimt skapar ett konto.Om koden är för svår att läsa, klicka på knappen med två pilar för att generera en ny;
- Kontrollera **sekretesspolicyn genom att klicka** på länken och kryssa i rutan för att acceptera villkoren;
- Klicka på "Skapa **ett konto" för att** fortsätta.

Om formuläret är korrekt ifyllt skickas ett e-postmeddelande till den adress du angav för att kontrollera att du har tillgång till den.

### Efter ett par sekunder bör du få **ett e-postmeddelande i din**  brevlåda.Om du inte hittar e-postmeddelandet, kontrollera din skräppost eller skräpmappen.

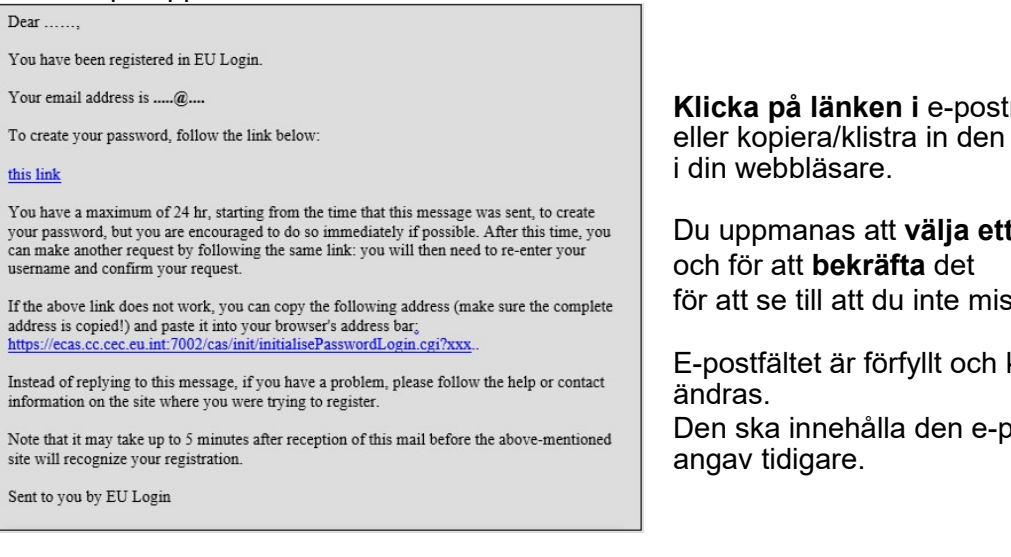

**Klicka på länken i** e-postmeddelandet eller kopiera/klistra in den i adressfältet

# Du uppmanas att **välja ett lösenord**

för att se till att du inte misskriver det.

E-postfältet är förfyllt och kan inte

Den ska innehålla den e-postadress du

#### **Skriv in lösenordet** du vill använda i fältet "Nyt**lösenord".**

Den ska innehålla minst 10 tecken och en kombination av

- Stora bokstäver,
- Småbokstäver,
- Nummeroch
- Speciella karaktärer.

Välj ett lösenord så länge och så komplext du kan för att göra ditt konto säkrare men kom ihåg att du måste komma ihåg det.

**Skriv in ditt lösenord igen i** "Bekräfta nytt lösenord" och klicka på "Skicka".

Du är nu autentiserad och kan gå vidare till den tiänst du vill använda. Klicka på "Fortsätt"**för**att göra det.

## **Logga in med ett EU-inloggningskonto**

När ditt EU-inloggningskonto har skapats kan du använda det för att få tillgång till en mängd olika tjänster.EU-inloggningsskärmen kommer att visas när autentisering behövs.

> Ange **den e-postadress du angav** när du skapade ditt EU-inloggningskonto i fältet "Använd din e-postadress" och klicka på "Nästa".

Din e-postadress kommer automatiskt att komma ihåg så att du kan hoppa över detta steg nästa gång du använder samma webbläsare på samma dator.

## **Välj din verifieringsmetod**

EU-inloggning stöder en rad olika kontrollmetoder.Att använda ett lösenord är det enklaste.Andra verifieringsmetoder omfattar användning av ytterligare anordningar som kan ge större säkerhet.Dessa används främst av EU-institutionernas personal när de arbetar på distans.

Flera verifieringsmetoder kräver att man använder EU-inloggningsmobilappen.EU Login Mobile App är ett program som du kan installera på din mobila enhet från Google Play Store (Android), App Store (iOS) eller Windows Store (Windows Phone).Du måste först initiera ansökan.Att använda EU-inloggningsmobilappen i kombination med lösenordet ger ytterligare säkerhet.

Observera att vissa kontrollmetoder kanske inte är tillgängliga när de har tillgång till vissa specifika tiänster.

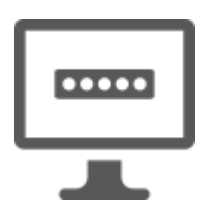

**Lösenord** — Du kan helt enkelt använda ett lösenord, som i de flesta fall anses vara tillräckligt.Vissa tjänster kan dock kräva en starkare verifiering, och i så fall kommer detta alternativ inte att finnas tillgängligt.

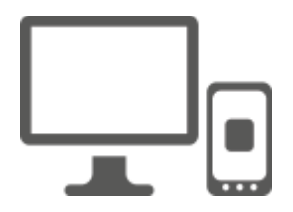

**EU-inloggning Mobile App PIN-kod – Om den mobila enhet där** din EU-inloggning Mobile App är installerad har internetanslutning kan du använda verifieringsmetoden "EU Login Mobile App PIN Code".Du måste ange en 4-siffrig PIN-kod i EUinloggningsmobilappen för att ansluta till EU-inloggningen.Detta är den PIN-kod som du har valt när du registrerar din mobila enhet i EU-inloggning.

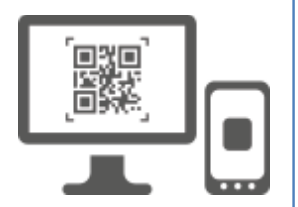

**EU-inloggning Mobile App QR-kod – Om den mobila enhet där**  din EU-inloggning Mobile App är installerad inte har internetanslutning kan du använda kontrollmetoden "EU Login Mobile App QR Code".Du kommer att behöva skanna en QR-kod med hjälp av EU Login Mobile App för att få ett engångslösenord, som du sedan introducerar när du ansluter från din dator.

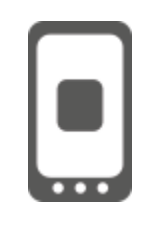

**På mobil autentisering – Om** du navigerar på samma mobila enhet som den där EU Login Mobile App är installerad kan du använda "On Mobile"-verifieringsmetoden.Du måste ange en 4-siffrig PIN-kod i EUinloggningsmobilappen som är smidigt aktiverad för att ansluta till EUinloggning.Detta är den PIN-kod som du har valt när du registrerar din mobila enhet i EU-inloggning.

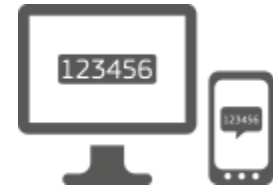

**Mobiltelefon + SMS – Med** din mobiltelefon kan du ansluta till EUinloggningen genom att ta emot ett SMS, om ditt nummer är registrerat på ditt EU-inloggningskonto.I vissa länder kanske du inte får SMS utan bör istället använda en annan verifieringsmetod.

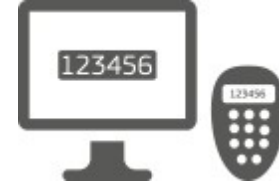

**Token** — En token är en liten enhet som ser ut som en miniräknare och genererar engångslösenord synkroniserade med Europeiska kommissionens servrar. Polletter kan endast erhållas av Europeiska kommissionens personal.

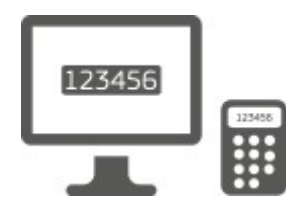

**Token CRAM** — Token CRAM (Challenge Response Authentication Method) är en speciell typ av symbol som har förmågan att signera transaktioner, som tokens som används för e-bankning.De kan endast erhållas av användare från specifika EG-tjänster.

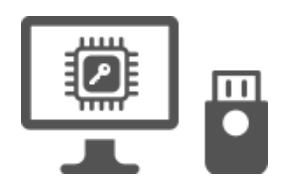

**Säkerhetsnyckel (SK) och Trusted Platforms (TP) – En säkerhetsnyckel är** en liten fysiskenhet som ser ut som ett USBminne och fungerar utöver ditt lösenord.

Trusted Platform Module (TPM) teknik är utformad för att tillhandahålla hårdvarubaserade, säkerhetsrelaterade funktioner.

# **Logga in med ett EU-inloggningskonto med ett lösenord**

**Välj "Lösenord" som kontrollmetod,** ange ditt lösenord **i fältet "Lösenord"** och klicka på "Logga in" för att gå vidare**till den**tjänst du begärde att använda.

## **Logga in med ett EU-inloggningskonto med EU Logga in Mobile App PIN-kod**

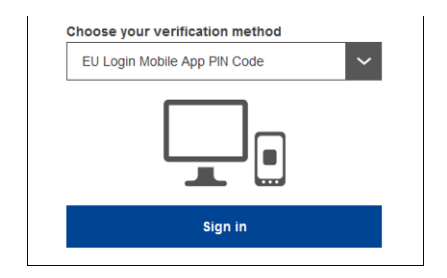

**Välj "EU Login Mobile App PIN-kod" som kontrollmetod, ange ditt** lösenord i fältet **"Lösenord" och klicka** på "Logga in".

Om du har mer än en enhet med en initierad EUinloggningsmobilapp blir du ombedd att välja den du vill använda.

Den här vänstra skärmen visas inte om du bara har initierat en enhet.

Klicka på **enheten** med det namn du angav.

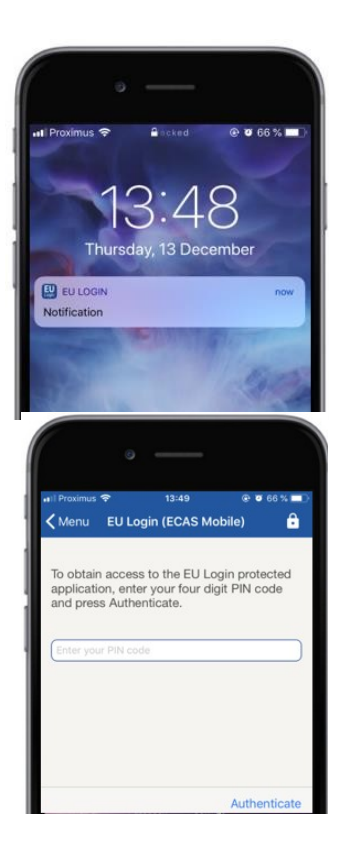

EU-inloggning skickar ett meddelande till din **mobila enhet.** 

Att trycka på anmälan utlöser lanseringen av EU:s inloggningsmobilapp.

EU Logga in Mobile App ber dig ange din PIN-kod. **Ange din PIN-kod och tryck på** "Authenticate".

Detta avslutar automatiskt processen på din dator som går vidare till den tjänst du begärde att använda.

# **Logga in med ett EU-inloggningskonto med EU-inloggning Mobile App QR-kod**

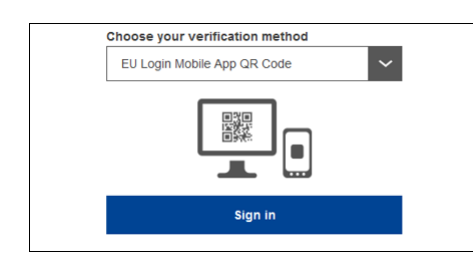

**Välj "EU Login Mobile App QR Code" som verifieringsmetod.** 

**Ange ditt lösenord i** fältet "Lösenord" och klicka på "Logga in".

En QR-kod visas på skärmen.

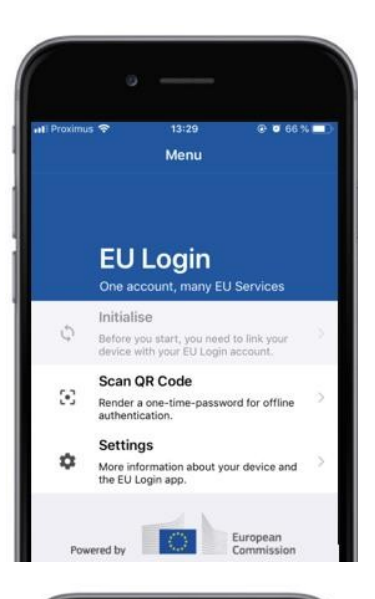

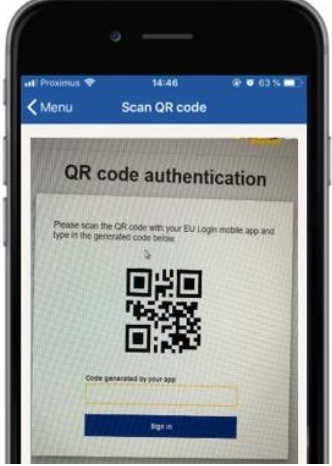

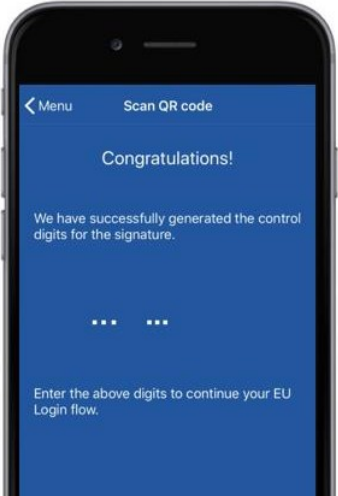

**Starta EU-inloggningsmobilappen på en mobil**  enhet där den tidigare har initierats.

Tryck på "Scan**QR-kod".**

QR-kodskannern startar på din mobila enhet.

**Rikta din mobiltelefons kamera** mot din PCskärm tills QR-koden är igenkänd.

EU Logga in Mobile App **visar ett engångslösenord** bestående av siffror och tecken.

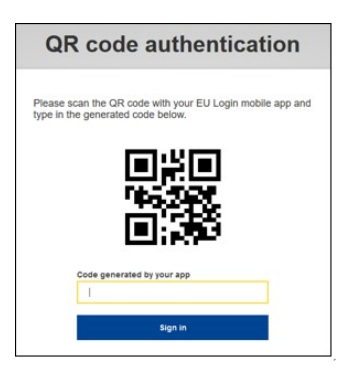

**Skriv in engångslösenordet** i fältet "kod genererad av din app" och klicka på "Logga in" för**att gå**vidare till den tjänst du begärde att använda.

# **Logga in med ett EU-inloggningskonto med On Mobile autentisering**

Verifieringsmetoden "On Mobile" är endast tillgänglig när du surfar på en mobil enhet och ska endast användas om en EU-inloggningsmobilapp tidigare har installerats och initierats på den enheten.

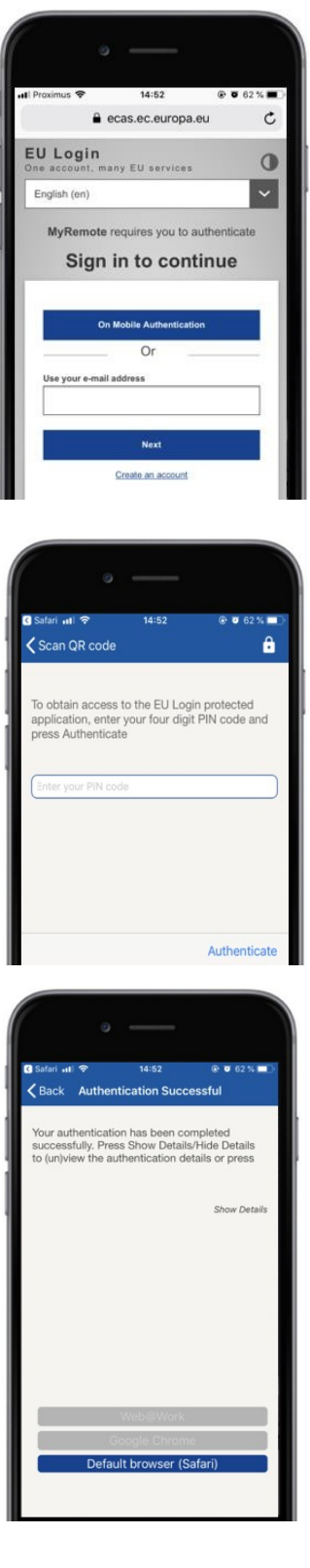

**Välj "On Mobile Authentication" som verifieringsmetod** och tryck på "Logga in".

EU Logga in Mobile App öppnas automatiskt och ber dig att ange din **PIN-kod.**

**Ange din PIN-kod och tryck på** "Authenticate". Om appen är aktiv (i förgrunden) kommer den automatiskt att omdirigera dig till webbläsarens väljare. Om appen finns i bakgrunden visas ett meddelande på din enhet.Vänligen acceptera detta meddelande för att omdirigeras med lyckat resultat.

Du är nu framgångsrikt autentiserad.Klicka på **"Standardwebbläsare" för att** omdirigeras till din ansökan. (Detta steg behövs bara för IOS-användare)

## **Logga in med ett EU-inloggningskonto med Mobiltelefon + SMS**

**Välj "Mobile Phone + SMS" som**  verifieringsmetod.

**Ange ditt lösenord** i fältet "Lösenord" och ange ett tidigare registrerat mobilnummer i fältet "Mobiltelefon", som börjar med ett plustecken och med landskoden.Inkludera inte punkter, parentes eller bindestreck.

När du klickar på "Logga **in" skickas ett** SMS till din mobila enhet.SMS:et innehåller en utmaningskod bestående av nio tecken åtskilda med bindestreck (minustecken).

**Skriv in utmaningen** du fått i fälten "SMS text challenge" och klicka på "Logga in" för**att fortsätta**till service du bad om att få använda.

## **Logga in med ett EU-inloggningskonto med en token**

Välj "Token" **som verifieringsmetod.** Ditt lösenord fyller du i i fältet **"Lösenord".**

Ta din token och titta på streckkoden på baksidan av den.**Skriv alla siffror** skrivna ovanpå det i fältet "Token serial number" utan bindestreck. Observera att du alternativt kan använda äldre format som börjar med ett "T".

**Slå på din token och ange dess 5-siffriga PINkod.**Token visar en sekvens av åtta siffror.

**Skriv in den i**fältet "Token Challenge Code" och klicka**på "Logga in" föratt gåvidare till den tjänst du begärde att använda.** 

## **Logga in med ett EU-inloggningskonto med ett symboliskt CRAMminne**

**Välj "Token CRAM" som** verifieringsmetod.Ditt lösenord fyller du i i fältet **"Lösenord".**

Ta din token och titta på streckkoden på baksidan av den.**Skriv alla siffror skrivna** nedan i fältet "Digipass serienummer" utan bindestreck.

Klicka på "Logga**in".**

Följ noga instruktionerna på skärmen och **skriv in Digipass-svaret i fälten "Digipass".** 

Klicka på "Logga**in" för**att gå vidare till den tjänst du begärde att använda.

## **Logga in med ett EU-inloggningskonto med hjälp av en säkerhetsnyckel eller en pålitlig plattform**

**Välj "Security Key or Trusted Platform" som** verifieringsmetod. Ditt lösenord fyller du i i fältet **"Lösenord".**

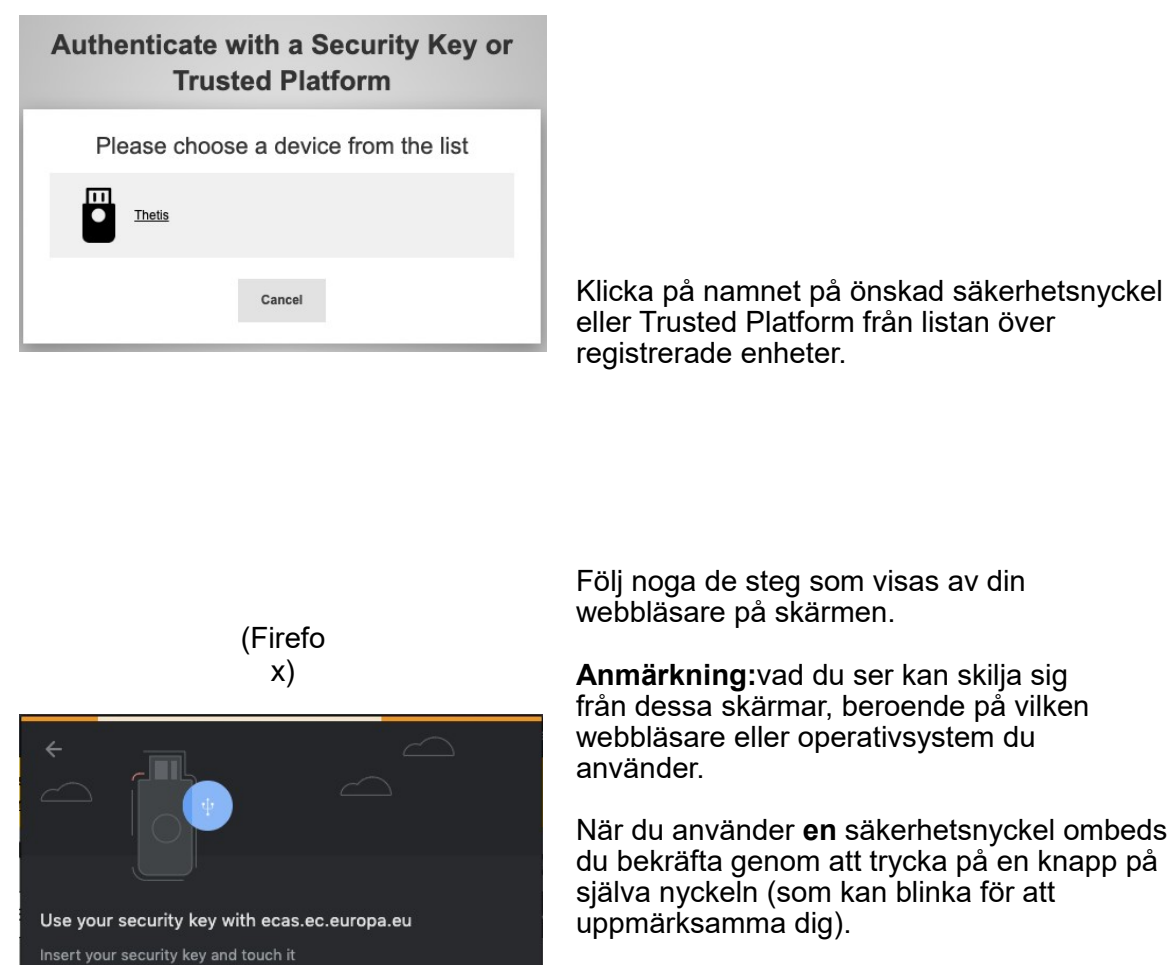

(Chrome)

Choose another option  $\sqrt{*}$ 

När du använder **en** säkerhetsnyckel ombeds du bekräfta genom att trycka på en knapp på

För en **pålitlig plattform som använder Windows Hello,** följ de föreslagna stegen (verifiera via en PIN-kod eller en biometrisk).

## **Installera och initiera EU Login Mobile App**

Cancel

EU Login Mobile App kan användas för att få tillgång till en tjänst som kräver ökad säkerhet.EU-inloggning Mobile App är gratis och kan erhållas från Google Play Store (Android), App Store (iOS) eller Windows Store (Windows Phone).Efter installationen, måste du initiera det.För att kunna göra det behöver du en dator utöver din mobila enhet.

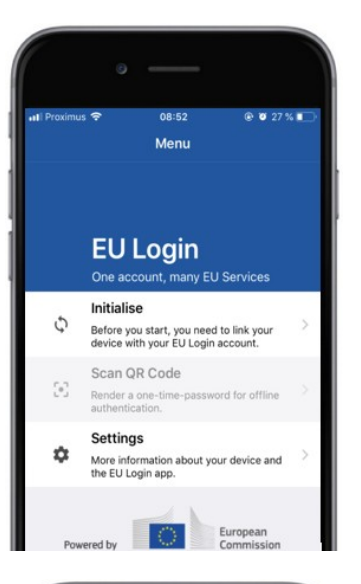

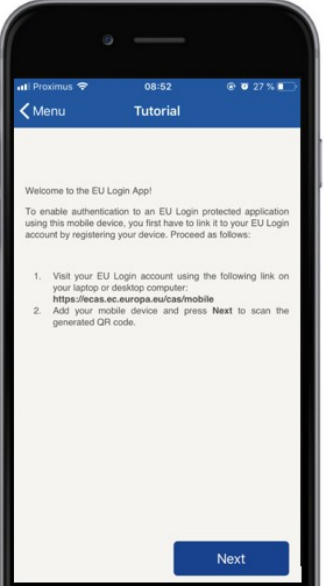

När du har installerat mobilappen EU Login, öppna den och **tryck på alternativet "Initiera".** 

Följ instruktionerna på skärmen:Öppna en webbläsare på din dator och **gå till följande URL:**https://webgate.ec.europa.eu/cas/mobile Du ombeds att autentisera.

**Viktigt:**Om du redan har installerat och initierat EUinloggningsmobilappen på en annan enhet eller om du har registrerat ditt mobilnummer för att ta emot SMS, ombeds du autentisera med den redan registrerade enheten.

Klicka sedan på "Lägg **till en mobil enhet" i webbläsaren** på din dator.

I fältet "Din enhetsnamn" anger du **ett namn som** låter dig komma ihåg vilken enhet den refererar till.Du kan välja vilket namn som helst som passar dig, till exempel "Min Android surfplatta", "Min iPhone" eller "Min blå Windows-telefon".

**Välj en PIN-kod bestående av 4** siffror och skriv in den i **"Din 4-siffriga PIN-kod" och i fälten "Bekräfta din PIN-kod" för att se till att du inte har skrivit fel.**  Du kommer att uppmanas att ange PIN-koden när du autentiserar så se till att du väljer en som du lätt kan komma ihåg.Undvik dock PIN-koder som lätt kan gissas, till exempel födelseår eller födelsedag och månad.

När du är klar klickar du på **"Skicka" och** sedan "Nästa" **på din mobila enhet.**

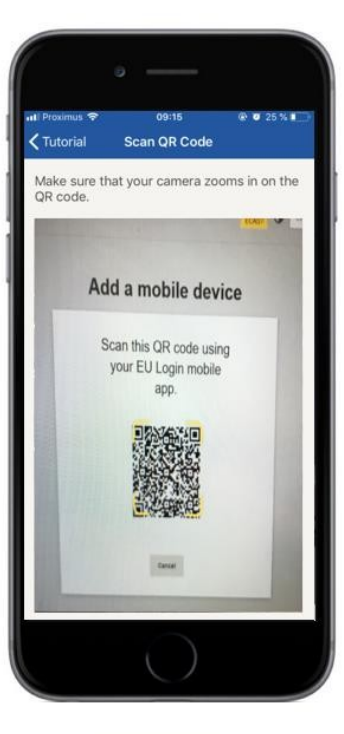

QR-kodskannern startar på din mobila enhet och en QR-kod visas på skärmen på din dator.

**Rikta din mobiltelefons kamera** mot din PCskärm tills QR-koden är igenkänd.

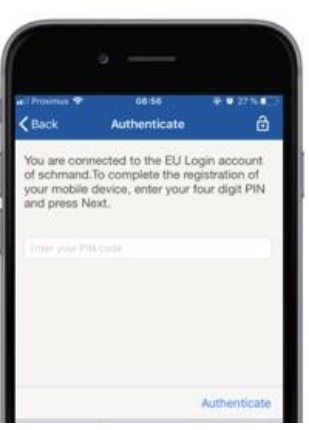

**Ange den PIN-kod du just** har valt på din mobila enhet och tryck på "Authenticate". Om appen är aktiv (i förgrunden) kommer den automatiskt att omdirigera dig till webbläsarens väljare. Om appen finns i bakgrunden visas ett meddelande på din enhet.Vänligen acceptera denna anmälan som omdirigeras med lyckat resultat.

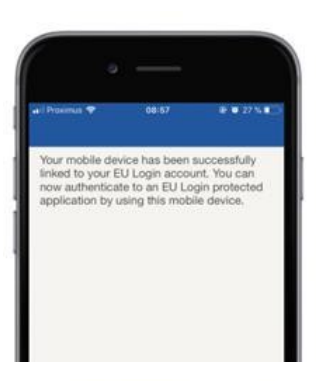

**EU Login** 

YES SKI

Enable TouchID? Your device has been equipped w<br>TouchID. Do you want to enable To<br>for your EU Login authentication?

Din EU-inloggning Mobile-app är framgångsrikt initierad och kan användas för autentisering.Klicka på 'Fortsätt'**för att** omdirigeras till välkomstskärmen.

Om din enhet är utrustad med Fingerprint-igenkänning visas **en automatisk popup** för att aktivera Fingerprintigenkänning.

Du kan aktivera den här funktionen genom att klicka på JA.Om du inte vill aktivera Fingerprintigenkänning klickar du på SKIP.

**Ange den PIN-kod du har valt** under initieringen på din mobila enhet och klicka på pilen.

Bekräfta genom att autentisera med ditt fingeravtryck.Du kommer då automatiskt att omdirigeras till välkomstsidan.

## **Registrera ett mobilnummer för att ta emot verifiering SMS**

Ditt mobiltelefonnummer måste registreras på ditt EU-inloggningskonto för att få SMS att autentisera.Observera att aktiva medlemmar av EU:s personal måste följa en annan process för att registrera sitt mobiltelefonnummer.

Eftersom sms kräver avtal mellan operatörer för att koppla samman mobilnät är det tyvärr inte säkert att det är helt tillförlitligt.Därför rekommenderas att använda lösningar baserade på EU Login Mobile App istället om du har en smartphone.

För att registrera ditt mobilnummer, öppna en webbläsare och gå **till följande URL:https://webgate.ec.europa.eu/cas/login**

> När du har autentiserats med lyckat resultat, flytta musen över växeln **i det övre högra hörnet för att visa** menyn och välj "Mitt **konto".**

Klicka på "Hantera**mina mobilnummer".**

Klicka på "Lägg**till ett mobilnummer".**

**Ange ditt mobiltelefonnummer** i fältet

"Mobilt telefonnummer" och börja med ett plustecken och landskoden. Inkludera inte punkter, parentes eller bindestreck.

När du klickar på "Lägg till" skickas ett **SMS till din** mobila enhet.

SMS:et innehåller en **utmaningskod bestående** av åtta tecken åtskilda med ett bindestreck (minustecken).

**Skriv in utmaningskoden du** fick i fälten "Text meddelande utmaning" och klicka på "Finalize".

Ditt mobilnummer är framgångsrikt registrerat och kan nu användas för autentisering.

# **Registrera en säkerhetsnyckel eller en pålitlig plattform**

För att registrera en säkerhetsnyckel eller en pålitlig plattform, öppna en webbläsare och gå **till följande URL:**<https://webgate.ec.europa.eu/cas/login>

> När du har autentiserats med lyckat resultat, flytta musen över växeln **i det övre högra hörnet för** att visa menyn och välj "Mitt konto".

Klicka på "Hantera **mina säkerhetsnycklar och pålitliga plattformar".**

Du kan behöva autentisera med en starkare autentiseringsmetod.

Klicka på "Lägg **till en säkerhetsnyckel" eller "Lägg** till en **pålitlig plattform"**

**Ange** ett enhetsnamn och klicka på "Skicka".

Ett meddelande dyker upp:**"Kredeniell registrering som pågår".**

Din webbläsare kommer att öppna ett popup-fönster för att begära åtkomst till utökad information om din autentisering.

Klicka på **"Proceed".**

**Kryssa inte** i kryssrutan **"Anonymisera ändå", annars går** det inte **att använda den här** autentiseringsmetoden.

**Anmärkning:**detta är ett exempel från Firefox, vad du ser kan skilja sig beroende på vilken webbläsare du använder.

Validera fingeravtrycket på din säkerhetsnyckel.Du kommer då att se ett lyckat **budskap 'A säkerhetsnyckeln har lagts till."**

## **Transaktionssignatur med mobilappen EU Login – för DG CLIMAanvändare**

#### **Skanna QR-koden som genereras** av

Signatursidan.När du ska försöka signera en begäran kommer du att få en skärm som visar:

- En QR-kod.
- Instruktioner om hur du begär en OTP

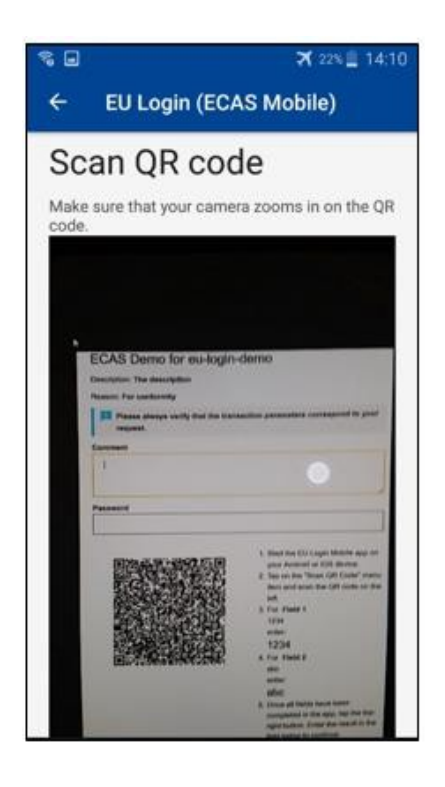

När du skannar QR-koden visar appen en skärm som är jämförbar med föregående steg. **Fyll** i de uppgifter som anges i instruktionerna om sidan.

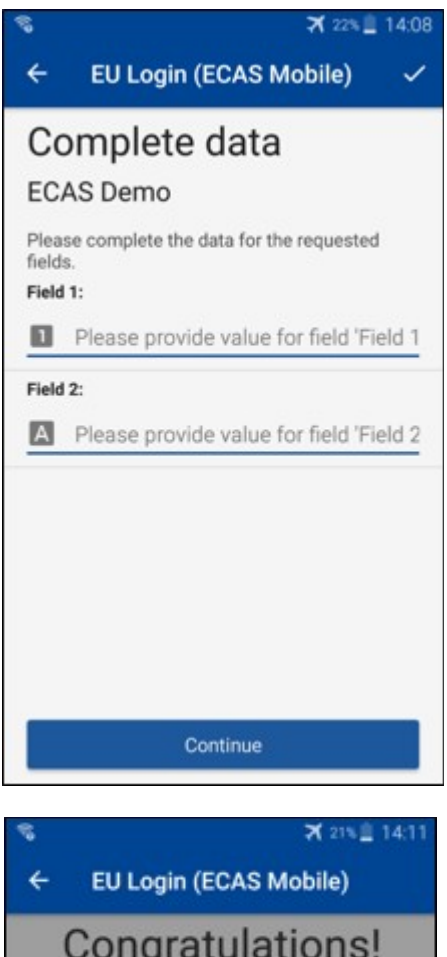

Fylla i de begärda uppgifterna i enlighet med vad som anges,alla fält krävs och kommer att valideras enligt önskad inmatningsmönster.

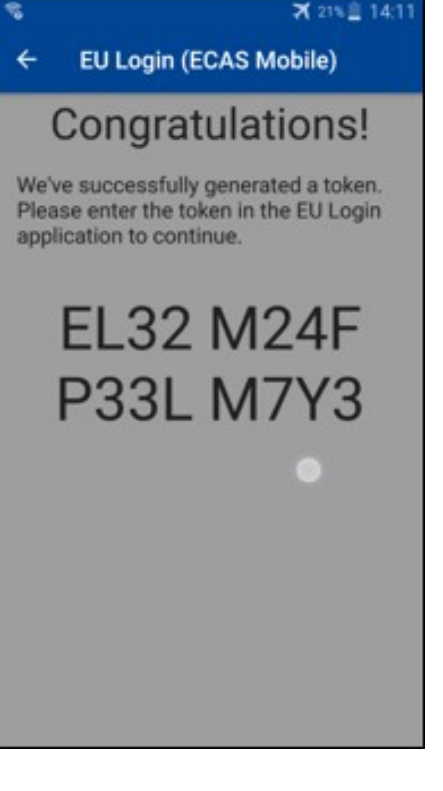

**Ange** genererad OTP i EU-inloggning. Om data valideras av appen kommer det att generera en OTP. Ange genererad OTP på EU-inloggningssidan.

## **Transaktionssignatur med hjälp av SMS – för GD CLIMA-användare**

GD CLIMA-användare kan behöva utföra en transaktionssignering i EU-inloggningen, till exempel för att överföra enheter till ett annat konto utan betrodda konto, överföra enheter till ett annat betrodda konto, ta bort utsläppsrätter, annullera Kyotoenheter, byta ut Kyotoenheter mot fas 3-utsläppsrätter, återlämna överskjutande tilldelning eller överlämna utsläppsrätter för att uppfylla kraven.

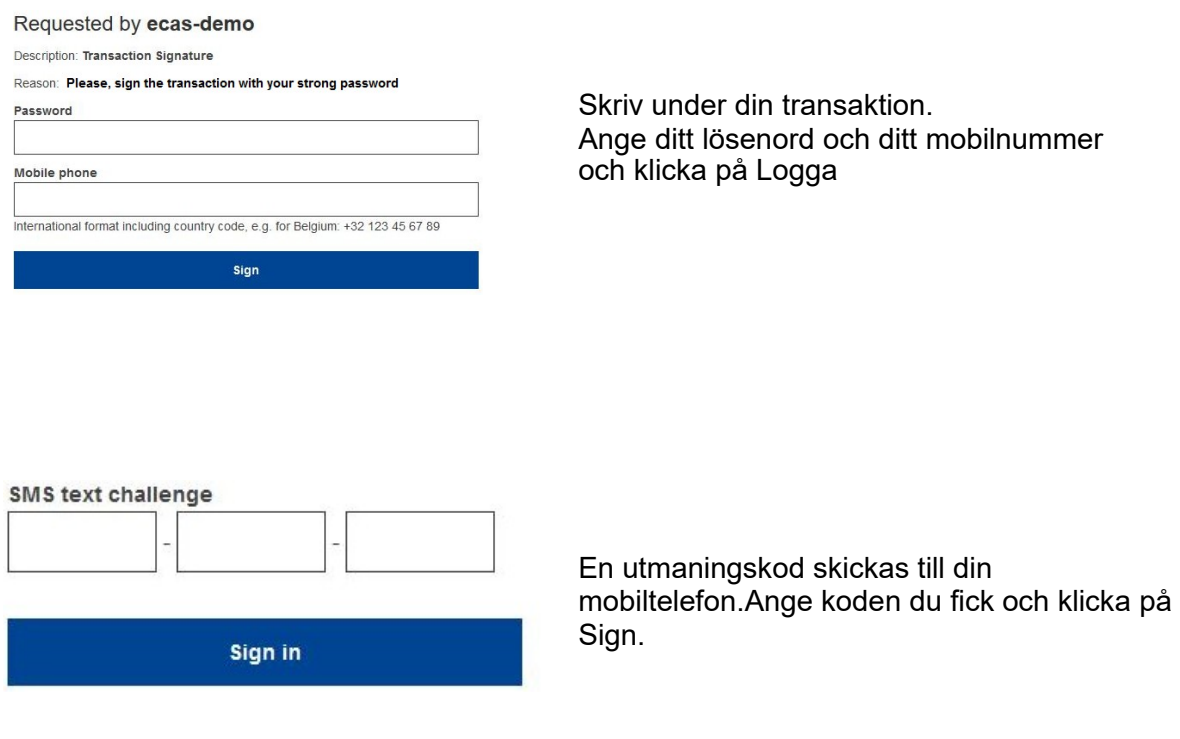

## **Ytterligare information:**

För ytterligare information, se EU ETS Registry system - användarhandbok.

# **Tips och tips**

- Det kan hända att du framgångsrikt loggar in i EU-inloggningen, men din tillgång till en viss tjänst nekas. I så fall, kontakta helpdesk för den särskilda tjänsten och be om åtkomsträttigheter.
- Endast för externa användare:Om du inte kan ta emot SMS-utmaning på aktuell GSM eller om din enhet har blivit stulen, använd (STOP – Ta bort alla mina enheter och EID "PANIC") via menyn "Mitt konto".Denna åtgärd kräver inte att vara inloggad med 2-faktorn och kommer att ta bort från kontot alla mobiltelefonnummer som var associerade.Var försiktig:Detta kommer att ta bort alla de andra faktorer som är kopplade till ditt EU-inloggningskonto.
- När som helst kan du klicka på "EU-inloggning" i det övre vänstra hörnet för att gå tillbaka till "Logga in" skärmen.
- Om du vill hantera ditt konto eller ändra ditt lösenord kan du gå till följandewebbadress:https://webgate.ec.europa.eu/cas/login Efter att ha lyckats autentisera, kommer du att ha ett "Ändra lösenord" och ett "Mitt konto" i menyn längst upp till höger.Därifrån kan du ändra din personliga information eller tillhandahålla ytterligare enheter för autentisering på ett säkrare sätt.